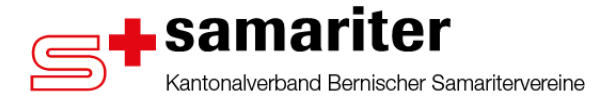

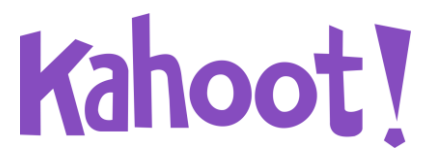

### **Anleitung Kahoot!**

#### **Was ist Kahoot!?**

Kahoot! ist ein Online-Dienst, mit dem man einfach Quizze, Diskussionen und Umfragen erstellen kann. In diese können Texte, Bilder, Video- und Audiodateien eingebaut werden. Der Dienst basiert auf dem Zusammenspiel mehrerer Geräte. Das führende Gerät zeigt eine Frage und vier Antwortmöglichkeiten in den Farben rot, blau, grün und gelb an, von welchen eine oder mehrere richtig sind. Auf den Geräten der Teilnehmenden, ist zunächst die Eingabe des für dieses Kahoot generierten Game-PIN und ein Nickname erforderlich. Anschliessend werden auf diesen Geräten vier Rechtecke in den Farben der möglichen Antworten angezeigt. Um eine der Antworten auszuwählen, wird einfach die entsprechende Farbe angewählt und in Abhängigkeit der Richtigkeit und Schnelligkeit der Antwort, erfolgt eine entsprechend definierte Punktevergabe.

#### **Voraussetzungen:**

Hardware: Computer, Tablet, Smartphone Software: **Internetbrowser und / oder Mobile App** Preis: kostenlos (einmalige Registration erforderlich, um eigene Kahoots erstellen und speichern zu können. Für die Teilnahme an einem Kahoot, ist keine Registration oder Anmeldung erforderlich)

#### **Weblinks:**

Hersteller Homepage: https://kahoot.com<br>Kahoot! erstellen: https://create.kaho Kahoot! spielen: https://kahoot.it<br>Lernvideo zu Kahoot!: https://www.you

https://create.kahoot.it <https://www.youtube.com/watch?v=Qkf8vy1P0g8>

#### **Anleitung**

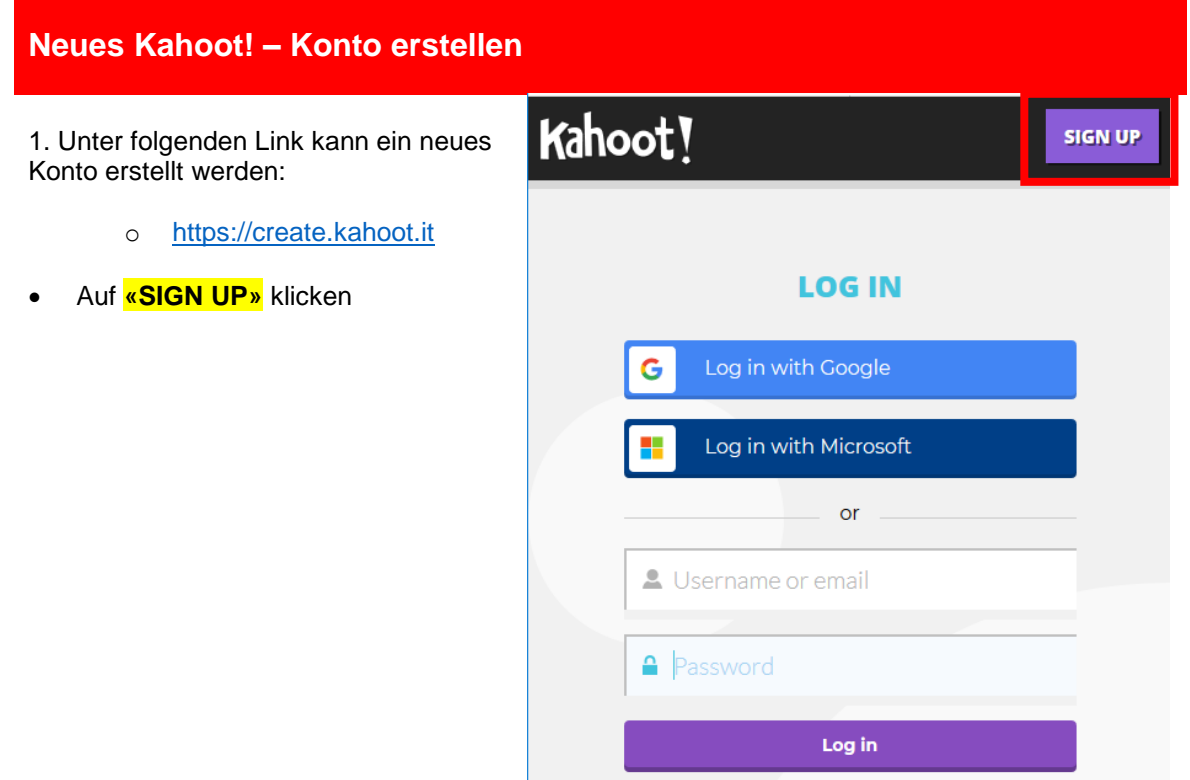

**2. Auf «As a teacher» klicken**

**3. Auf «Sign up with Email» klicken**

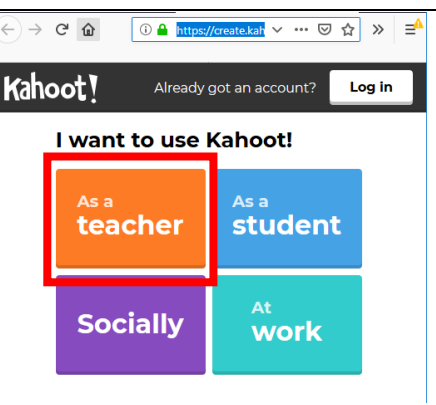

### Sign up

Ī

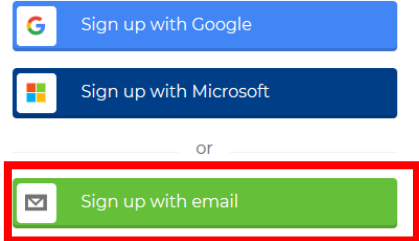

#### **4. Die erforderlichen Felder ausfüllen.**

- a. Name der Organisation
- b. Welche Art des Arbeitsplatzes auswählen
- c. Username eintragen
- d. E-Mail-Adresse eintragen
- e. E-Mail-Adresse bestätigen
- f. Passwort erstellen
- g. Markierung bestätigen
- h. Abschliessend auf **«Join Kahoot!»** klicken

**5. Kahoot! – «Continue for free»**

**auswählen**

### Your account details

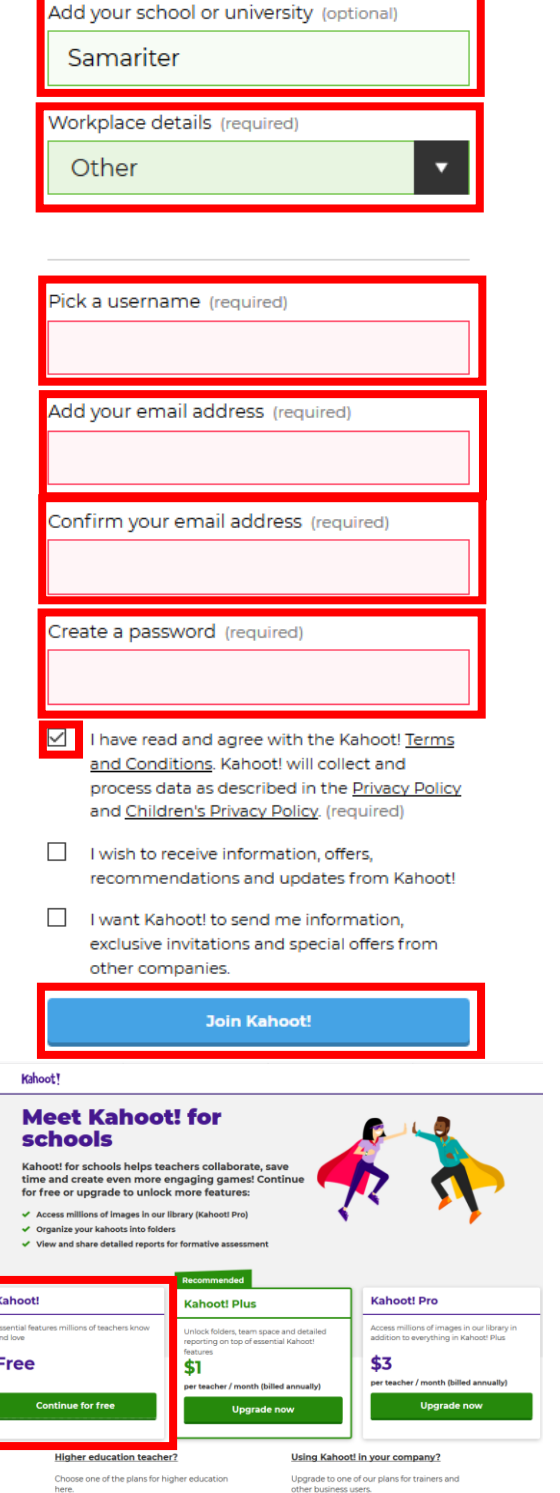

- **Guide** C Discover  $= 1$  $\mathbf{z}$ w Creste C O **6. Die Startseite wird nun angezeigt.**   $\overline{a}$ **MAKE LEARNING AWESOME AS A TEAM!** o for schools by<br>a colleague for <mark>FREE</mark>  $\sigma$ Upgrade now Ġ. Create  $\odot$ **7. Wichtige Grundeinstellungen ändern:** KursleiterSSB  $\Omega$ Edit profile Auf das Zahnrad oben rechts Settings klicken Danach auf **«Edit profile»** Change password Delete account **KBS** Upgrade to K!+ **<sub>2</sub>** Sign out **Edit User 8. Im Profilfenster folgendes anpassen:** Username KursleiterSSB Namen eingeben Name Name Role: **«I'm a teacher»** test@email.ch Email auswählen Organization Samariter I'm a teacher Role • Preferred language: **«Deutsch»** auswählen Preferred language Deutsch  $\overline{\vee}$ Profile picture Change or update your profile picture on gravatar.com Anschliessend auf **«Save»** klicken Cancel **Ein Kahoot! Quiz erstellen**
- **1. Auf «Create» oben rechts klicken**

Upgrade now

Create

Ø

 $\odot$ 

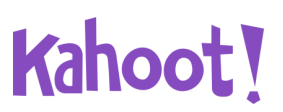

#### **2. Auf «Quiz» klicken**

#### **Create a new kahoot**

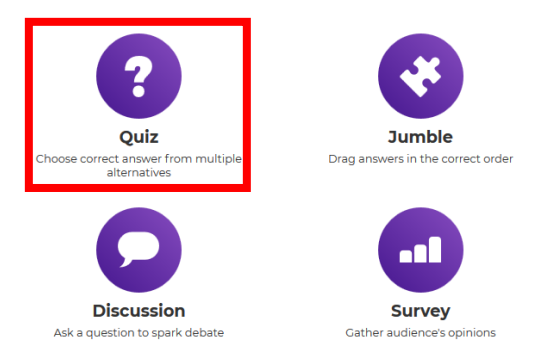

#### **3. Allgemeines zum Quiz ausfüllen**

- Titel: Einen Titel für das Quiz wählen
- Description: Beschreibung des Quiz
- Visible: **«Only me»** auswählen
- Language: **«Deutsch»** auswählen
- Audience: **«Training»** auswählen
- Cover Image: Falls vorhanden kann ein Bild eingefügt werden
- Abschliessend auf **«OK go»** klicken

#### **4. Fragen hinzufügen**

Auf **«Add question»** klicken

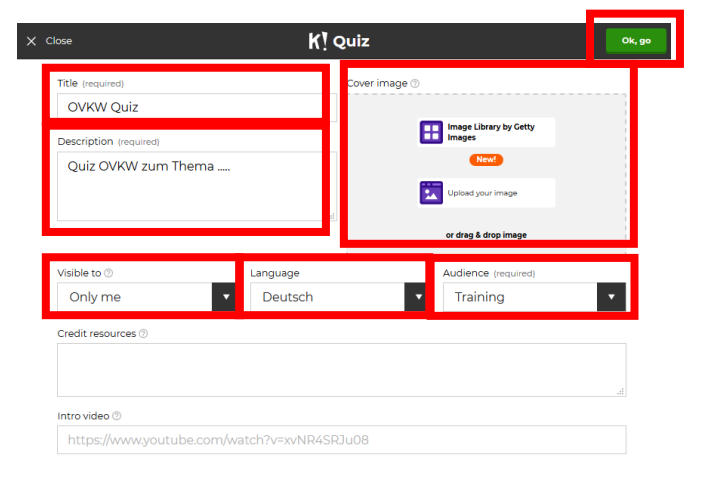

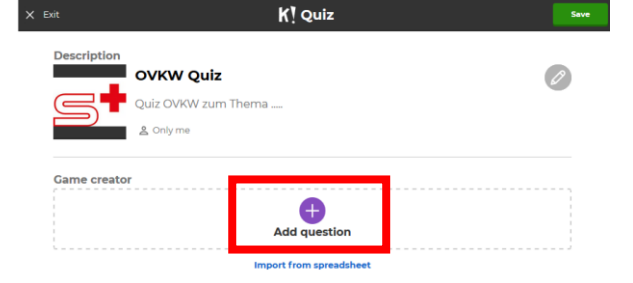

#### **5. Fragen anpassen**

- Question: Die Frage
- Time limit: Wie lange die Teilnehmer zur Beantwortung Zeit haben
- $\bullet$  Answer: 1 4: Mögliche Antworten. Die richtige muss mit dem **«Gutzeichen»** markiert werden
- Media: Falls ein Bild für die Frage benötigt wird.

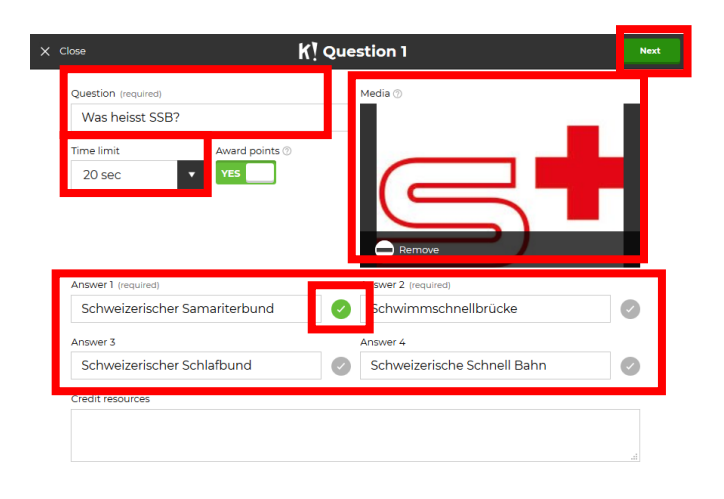

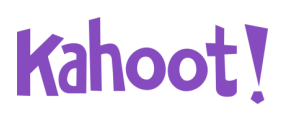

 Anschliessend auf **«Next»** klicken

**6. Falls noch weitere Fragen hinzugefügt werden, die Schritte 4. & 5. wiederholen.** 

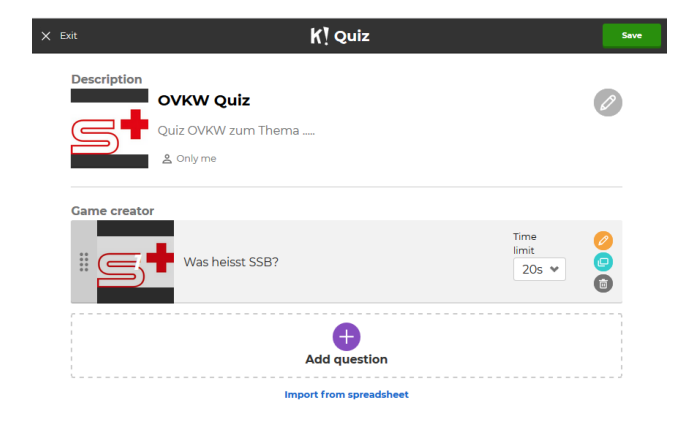

#### **7. Falls die Erstellung des Quiz abgeschlossen werden soll**

• Auf «Save» klicken

#### **8. Nun besteht die Möglichkeit, das Quiz zu testen oder abzuspielen:**

- Preview it: Das Quiz testen
- Play it : Das Quiz starten

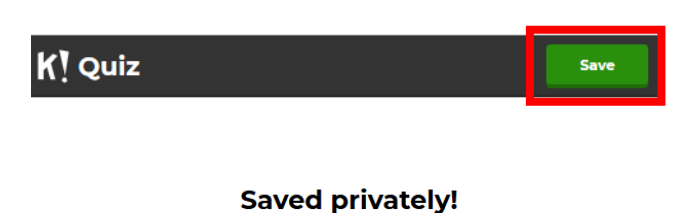

'OVKW Quiz' 1 question

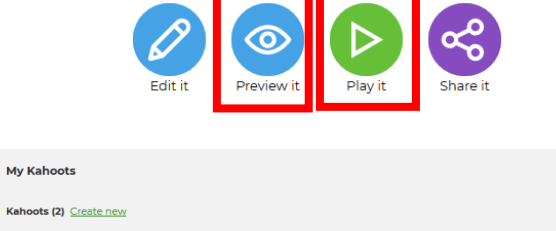

#### **9. Das Quiz im Hauptmenü starten:**

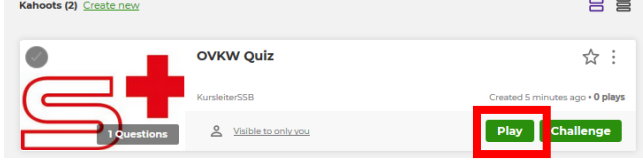

### **Ein Quiz durchführen**

**1. Das Quiz im Hauptmenü starten:**

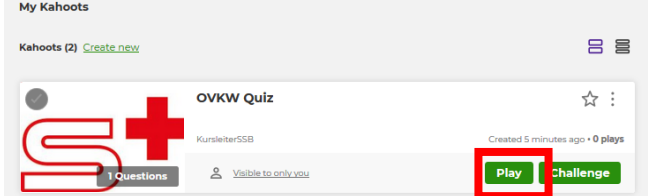

**2. Auswählen der Quiz Art:**

 Standard: **«Classic»** jeder Teilnehmer für sich

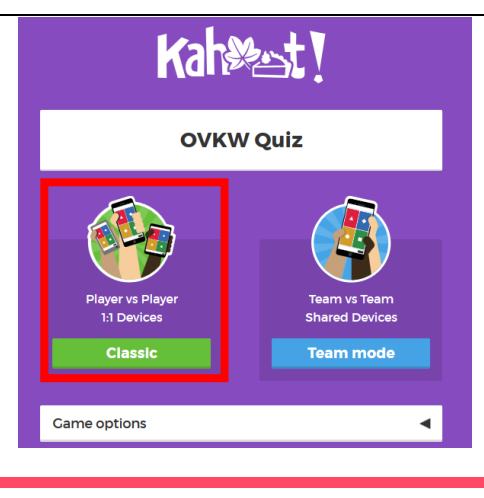

#### **3. Nun erscheint die Quizstartseite mit dem Game PIN für die Teilnehmer.**

• Nun muss gewartet werden, bis die Teilnehmer sich für dieses Quiz angemeldet haben.

 $\overline{\phantom{a}}$ 

 $\mathbf{1}$ 

#### **4. Die Teilnehmer erscheinen nun alle mit ihrem Nicknamen auf dem Bildschirm**

 Sobald alle Teilnehmer sich angemeldet haben auf **«Start»** klicken

**5. Nach der Anzeige der Frage, tauchen die vier Antwortmöglichkeiten für die Teilnehmer auf.**

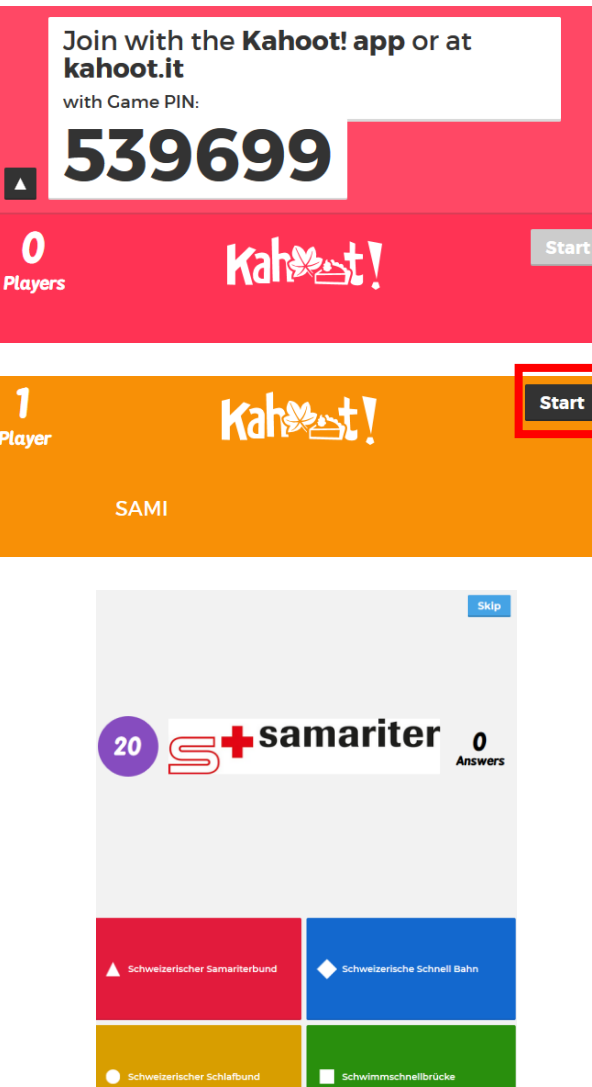

#### **6. Nach Ablauf der eingestellten Zeit, wird die Lösung der Frage angezeigt.**

 Auf **«Next»** klicken um zur nächsten Frage zu gelangen.

**7. Falls das Quiz fertig ist erscheint nun die Gesamtauswertung aller Teilnehmer**

> Um eine Detaillierte Zusammenfassung zu erhalten – klickt man auf **«Get Results»**

#### **8. Eine Zusammenfassung erscheint.**

- Show Feedback: Das Feedback der Teilnehmer sehen
- Play Again: Das Quiz neu starten

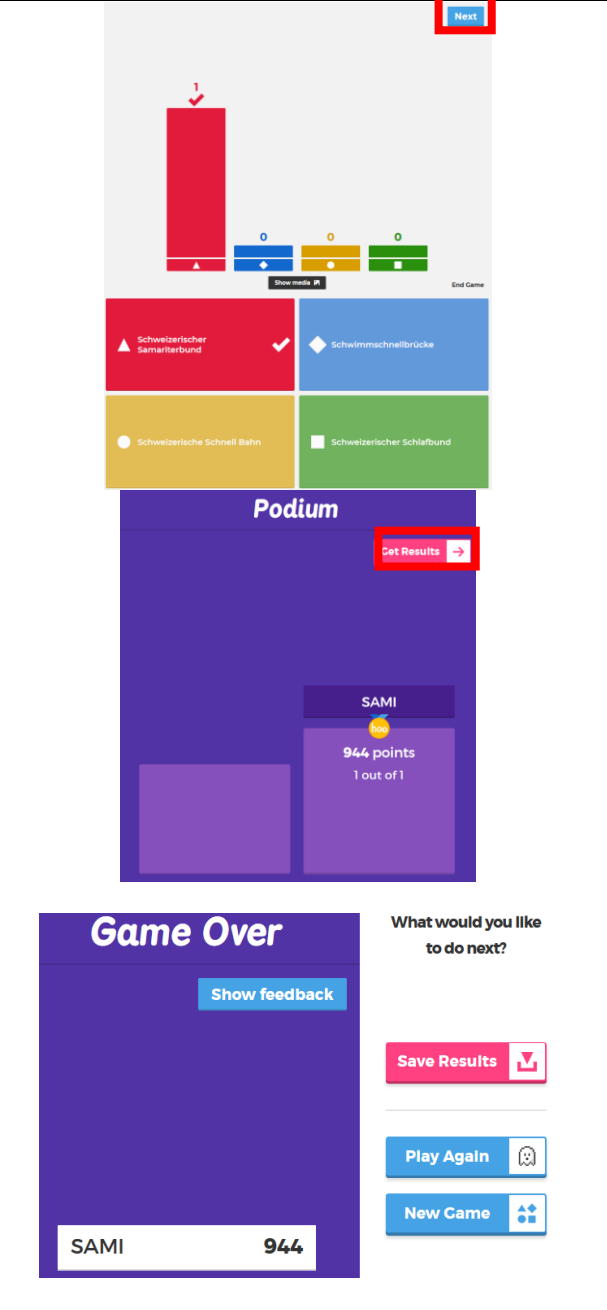

### **An einem Kahoot! - Quiz teilnehmen**

#### **1. Per Webbrowser auf dem PC, Smartphone, Tablet**

kahoot.it eingeben

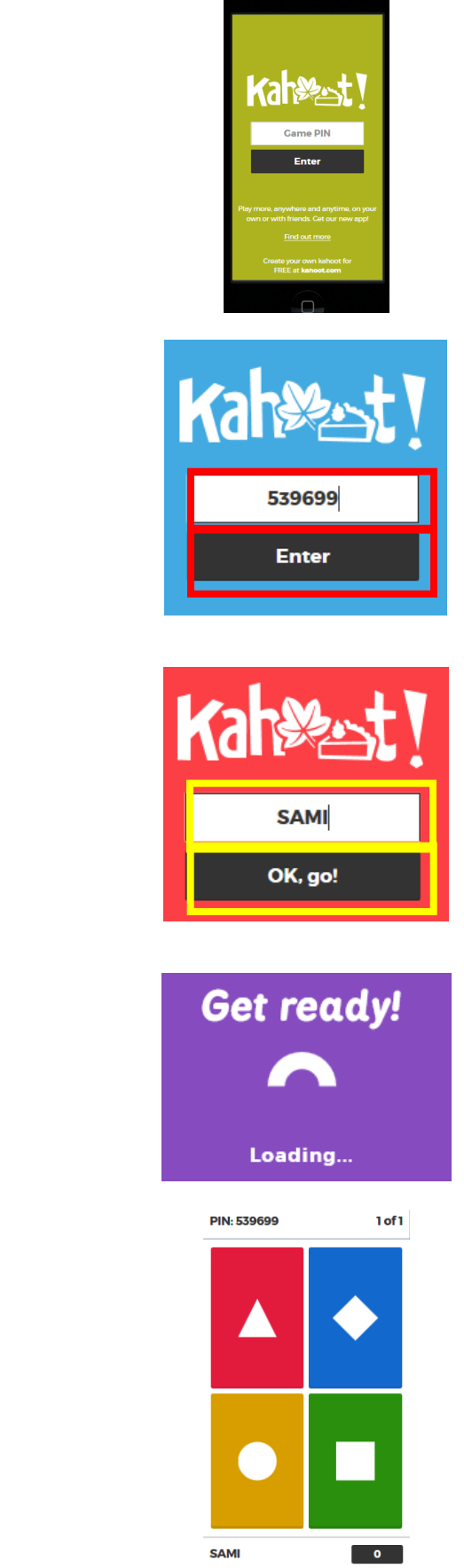

#### **2. Game Pin eingeben, welche auf der Anzeige des Quizerstellers erscheint**

 Anschliessend **«Enter»** anklicken

#### **3. Nickname eingeben**

- Anschliessend auf **«OK, go!»** klicken
- Der Nickname erscheint nun auf der Anzeige des Quizerstellers
- Warten bis das Quiz gestartet wird.
- **4. Warten auf die Frage**

**5. Auswählen der richtigen Lösung durch klicken der richtigen Farbe**

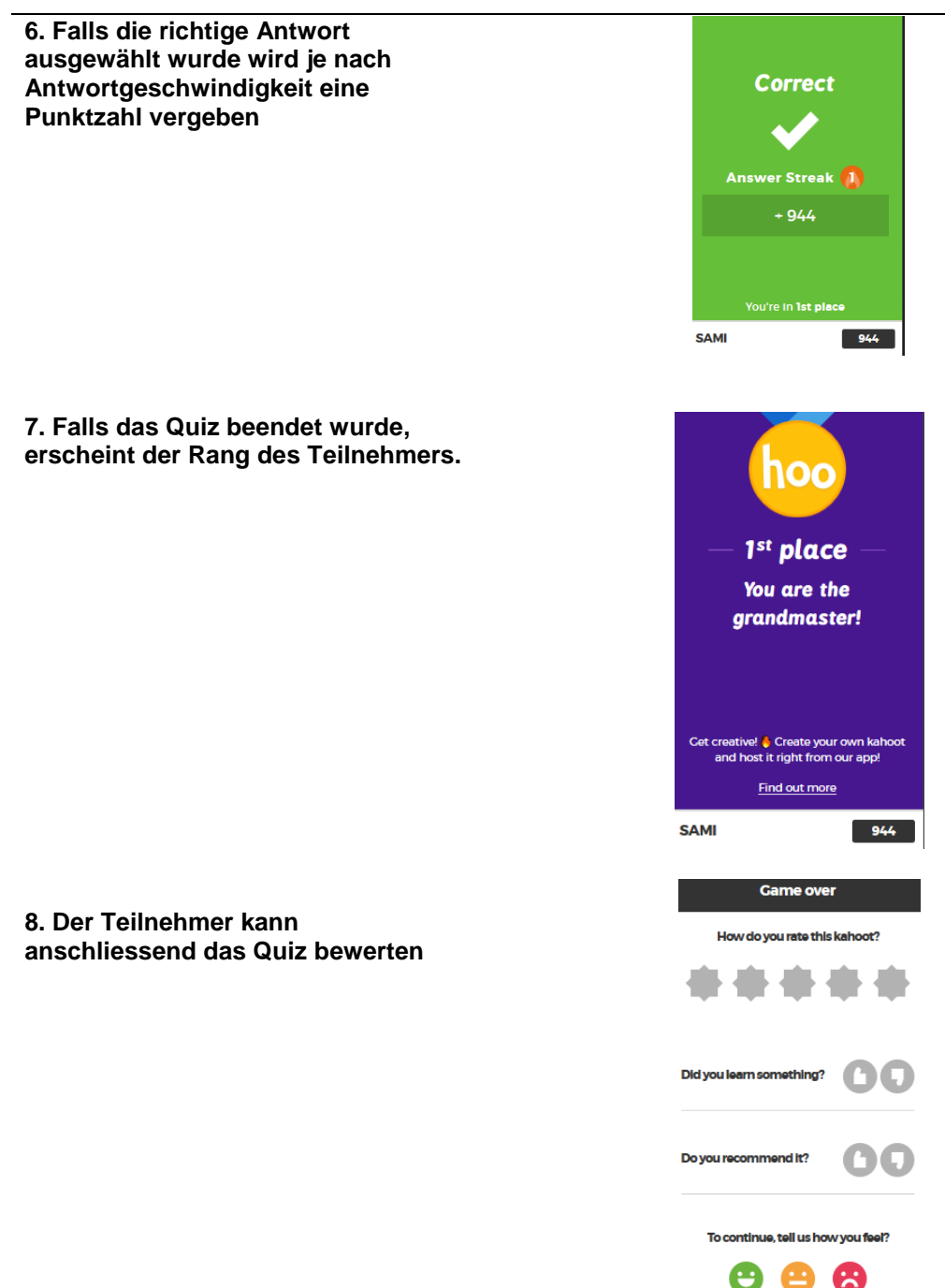